### SMART CONTROL APP USER GUIDE

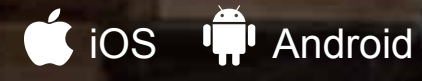

### **Learn how to:**

- Connect to your grill through your local WiFi and the GMG server
- Control and monitor grill temps
- Create and manage food profiles

### INDEX

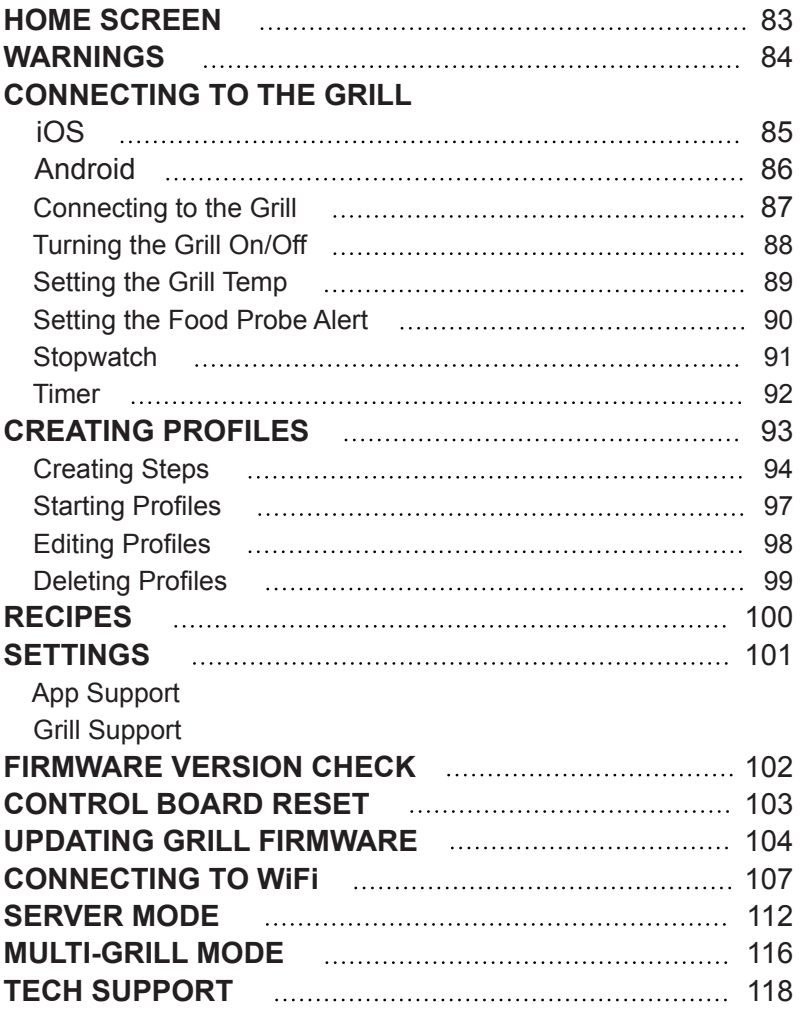

Download the app by scanning the QR code, or search Green Mountain Grills in the iTunes App Store or on Google Play.

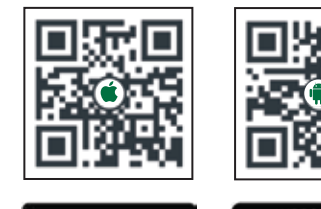

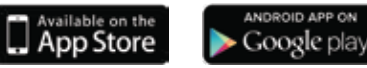

 $\bullet$  iOS  $\bullet$   $\bullet$  Android

### Home Screen **Warnings**

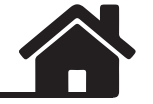

#### The Home screen shows your grilling parameters:

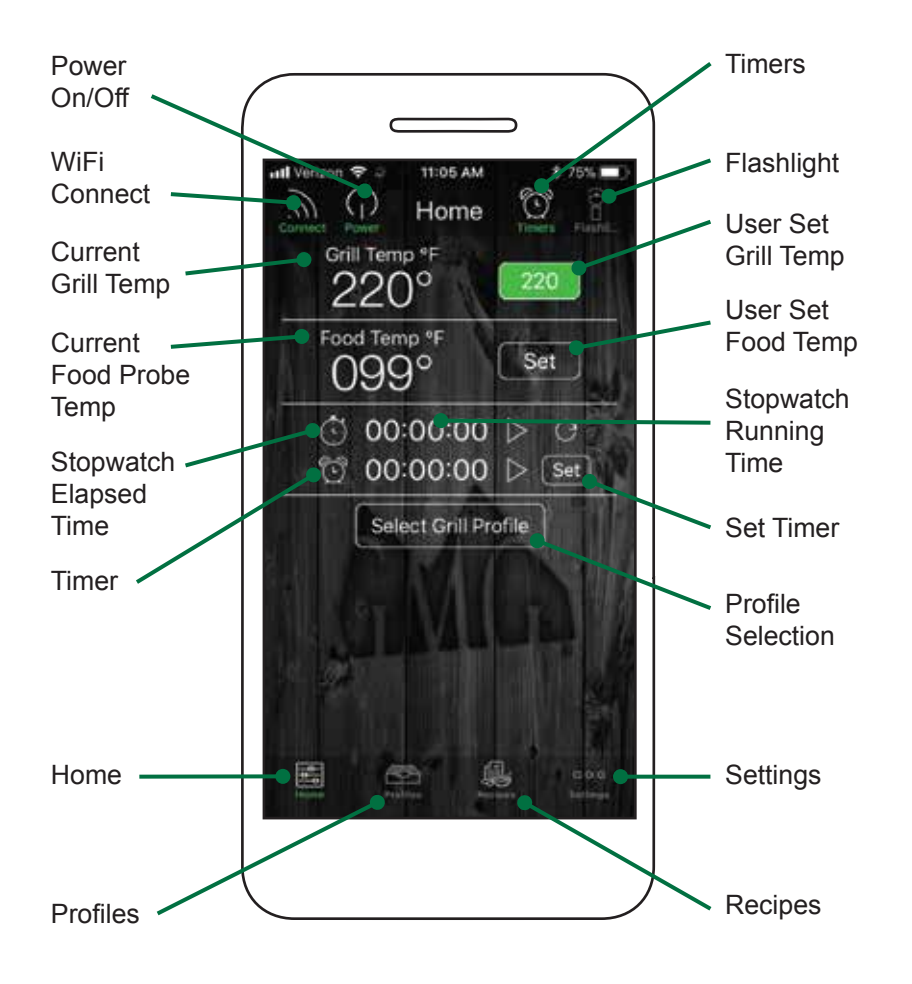

The control screen allows you to turn your grill on/off, set the grill temperature, set the food probe temperature, and set a timer or stopwatch.

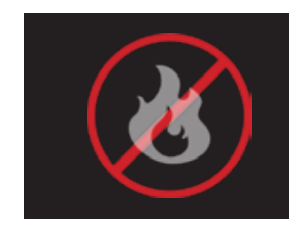

### **FREE CIRCUIT WARNING**

There is an open circuit in your grill. Unplug from power source immediately.

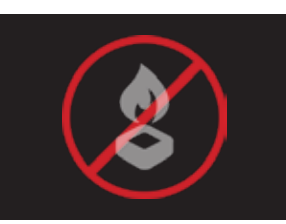

### **LOW FUEL WARNING** The low pellet alarm has been

triggered. Please check the hopper.

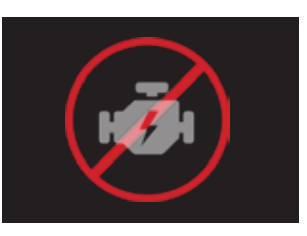

**MOTOR WARNING** The auger motor is not working properly. Unplug from power

source immediately.

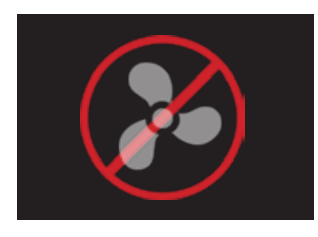

### **BATTERY WARNING** Low voltage detected on the grill. Check power source.

**FAN WARNING** One of the fans is not working properly. Discontinue use immediately.

### **Locating your grill's WiFi password**

Your WiFi password is your grill's serial number. The number is located on the green plate on the back of the grill. When entering the password, use only numbers, and ignore any letters.

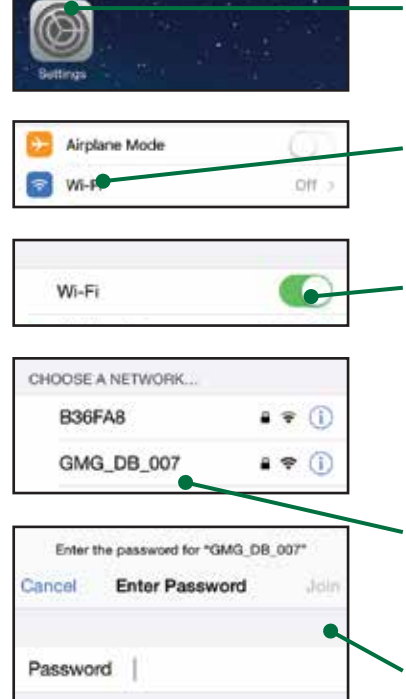

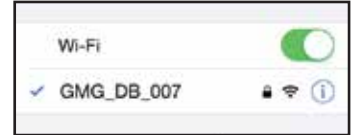

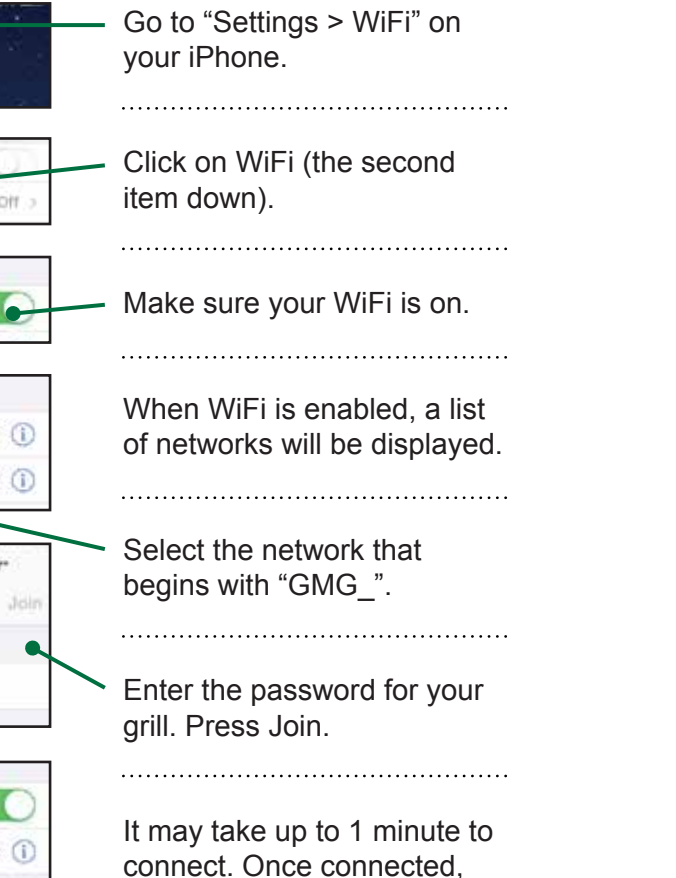

you will see a check mark.

### **Locating your grill's WiFi password**

Your WiFi password is your grill's serial number. The number is located on the green plate on the back of the grill. When entering the password, use only numbers, and ignore any letters.

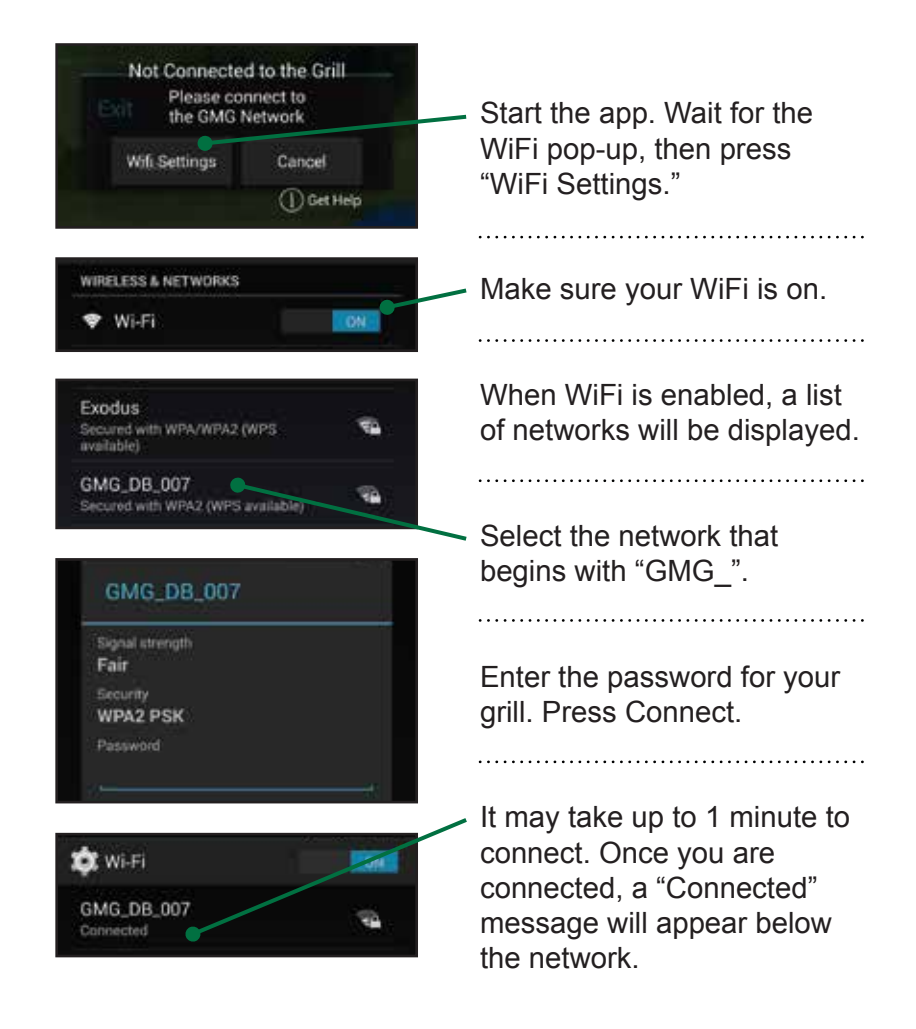

### 85 Smart Control App Guide 86 Security 1986 Security 1986 Security 1986 Security 1986 Security 1986 Security 1

Connect via iOS Connect via Android

Point-to-Point Point-to-Point

## Connecting to the Grill

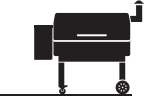

## Turning the Grill On/Off

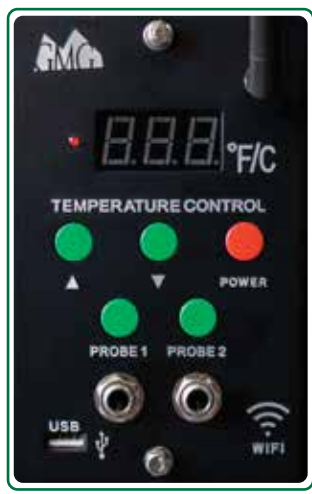

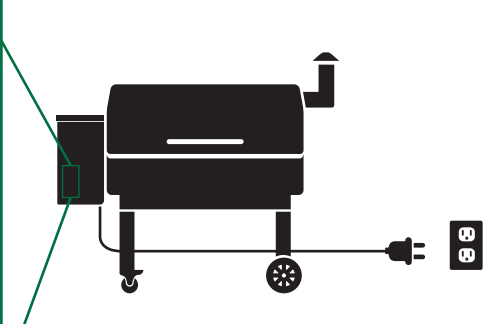

### **POWER:**

First, confirm the grill is plugged in and the power switch (Daniel Boone and Jim Bowie) on the front of the grill is set to "on".

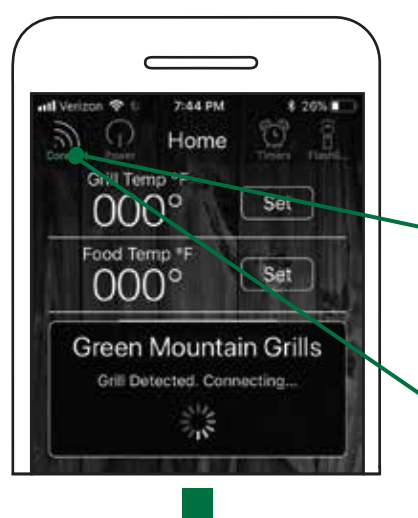

**Green Mountain Grills** Connected, Happy Grilling!

Once the grill has power, connect your smartphone to the grill's WiFi network, "GMG\_".

Press the Connect button. The app will detect if there is a grill nearby.

. . . . . . . . . . . . . . . . . .

### **DISCONNECTING:**

To disconnect the app from the grill, simply press the Connect button again.

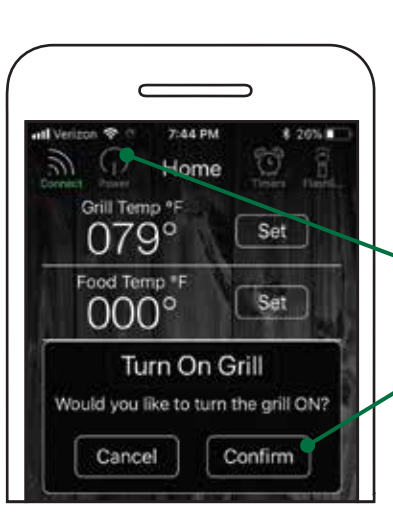

### **ON:**

**1.** Make sure you're connected to the grill.

- **2.** Tap the Power button. A pop-up window will display.
- **3.** Press Confirm to turn the grill on. It will begin its 0-1-2-3 startup sequence.

### **OFF:** To turn the grill off, tap the Power button, then press Confirm. The grill will cycle into fan mode.

**FAN MODE:** This will cool down the firebox. When it has reached a cool temp, the grill's digital control board will read "off".

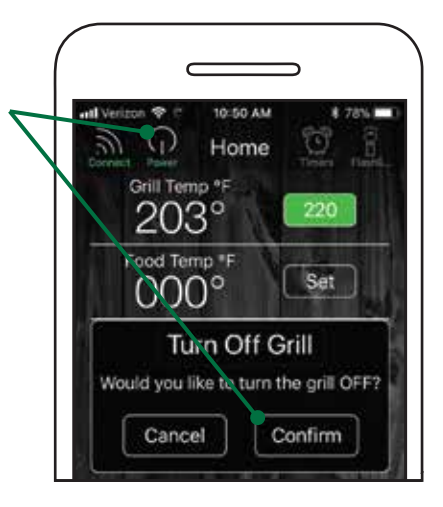

# Setting the Grill Temp  $\bullet$   $\blacksquare$  Food Probe Alert

Allow your grill to reach 150°F (66°C) before setting your desired grill temp.

Press the Set button next to the grill temp.

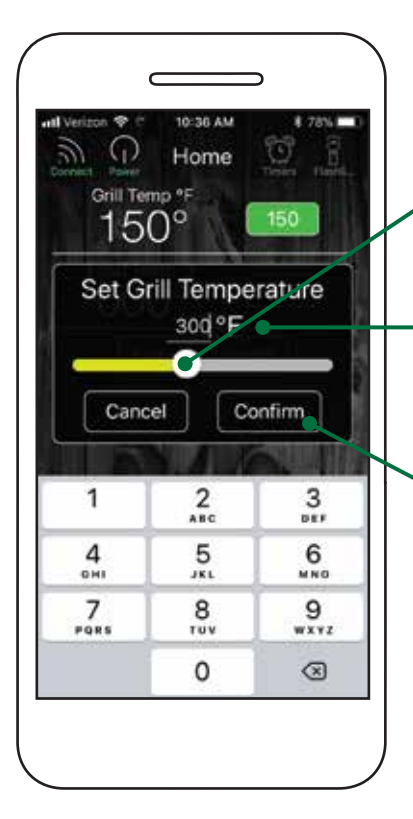

 $\left(\frac{1}{2}\right)$ Home Grill Temp <sup>o</sup>F **150°** Food Temp \*F Set  $000^\circ$ Select Grill Profile

Move the slider to the temp you want.

**Pro Tip**

Tap the temperature digits for a more precise control.

Press Confirm. The grill will now adjust to the new set temp.

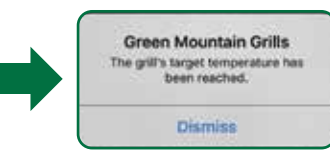

Track the internal temp of your food with the GMG Food Probe. The app will only work with one food probe at a time.

Set the food probe alert by pressing the Set button next to the food temp.

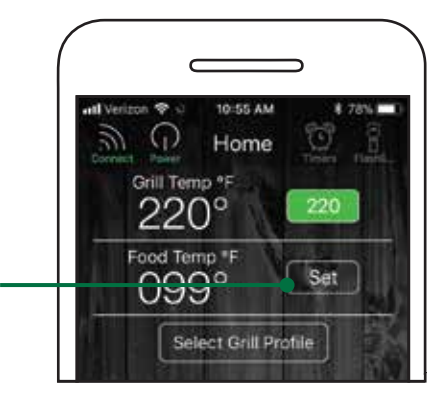

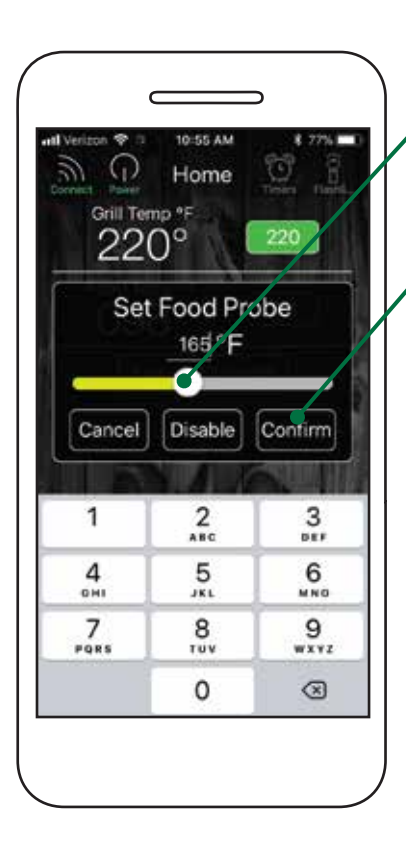

Move the slider to the desired temp for your food probe alert.

Press Confirm to set the alert.

The food probe alert will now trigger an audible alarm on the grill when the set temp of the food has been reached. If your device is connected, it will receive an alert notification.  $\blacksquare$ 

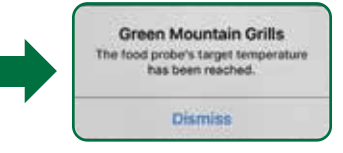

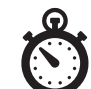

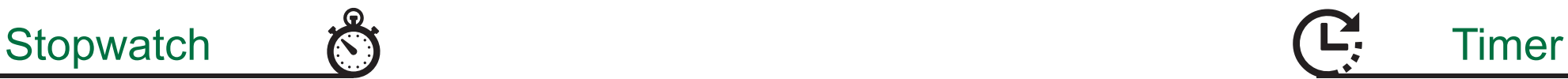

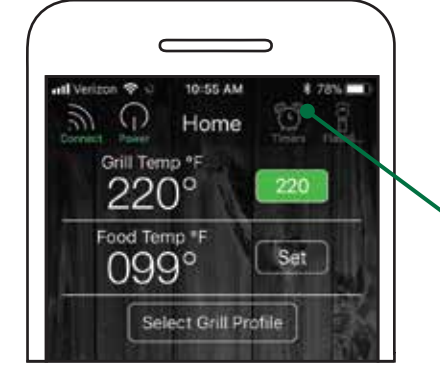

The stopwatch is found on the Home screen.

Activate the Timers icon in the top right of screen. This will drop down the stopwatch and timer controls.

Start the stopwatch by pressing the Play icon.

To pause the stopwatch press the Pause icon.

To reset the stopwatch to 00:00:00, press the Reset icon.

### **Pro Tip**

Experimenting with cooking times using the stopwatch can help you build food profiles.

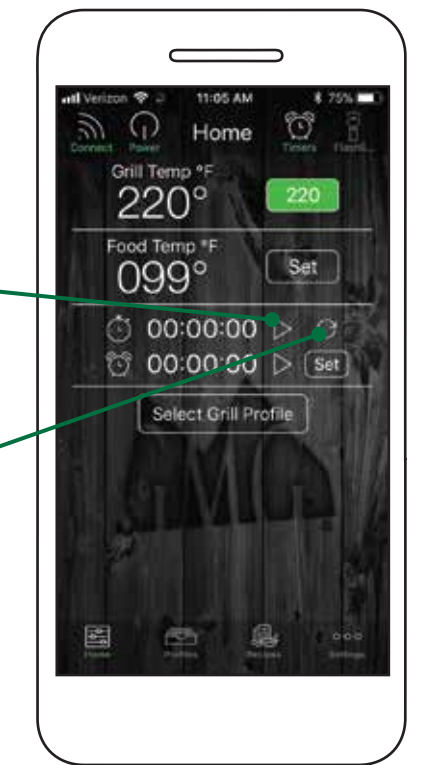

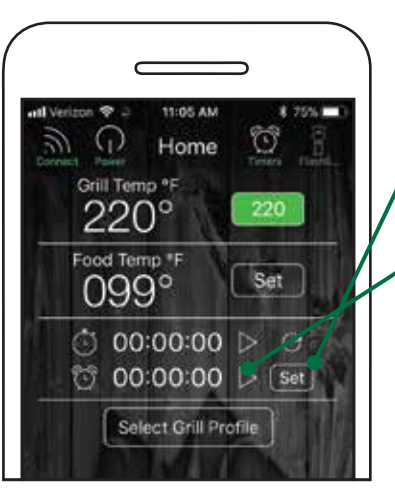

To set a timer, press the Set button next to the timer.

Tap the Play icon to start the timer.

To pause, press the Pause icon while the Timer is running.

A timer box will pop up. Select the hours and minutes. Tap Confirm to set the timer.

An alarm will sound when the timer runs out.  $\Box$ 

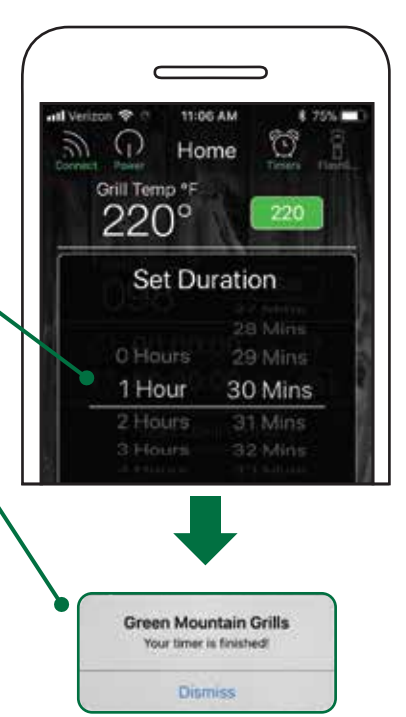

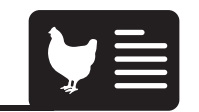

# Creating Profiles  $\sqrt{2}$   $\sqrt{2}$  Creating Steps

Profiles allow you to create and use customizable and programmable cooking instructions to make grilling that much easier! Whether you are smoking ribs, slow-cooking a brisket or just grilling chicken breasts, profiles allow you to easily record and repeat your cook at the click of a button.

To create a new profile, tap the Profiles icon at the bottom of the Home screen.

Press the Create Profile button.

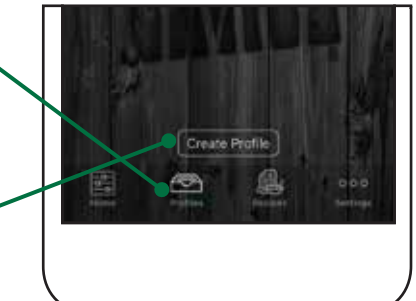

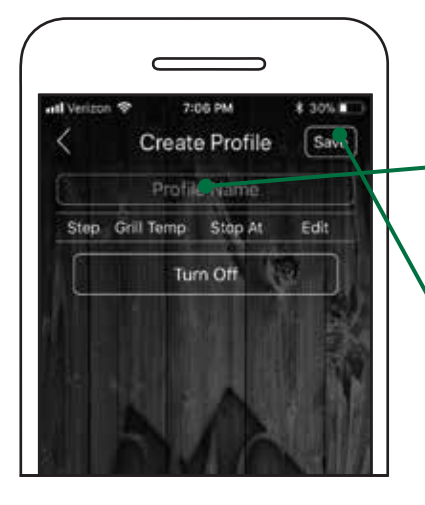

Choose Profile Name and enter a name for your profile.

Press the Save button.

. . . . . . . . . . . . . . . . . .

Steps allow you to automate temperature changes in a profile. You can select between temperature and time-dependent steps. Temperature-dependent steps are dictated by the food probe. Time-dependent steps use time to dictate the process.

To add a new step press the Add Step button.

1 2 3

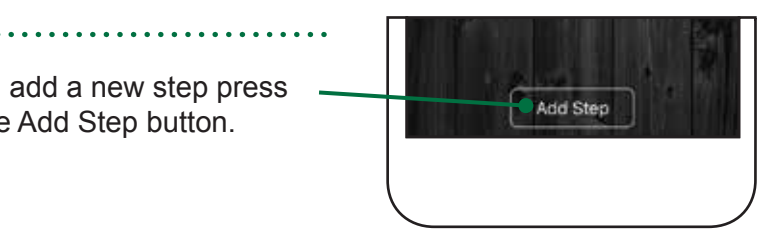

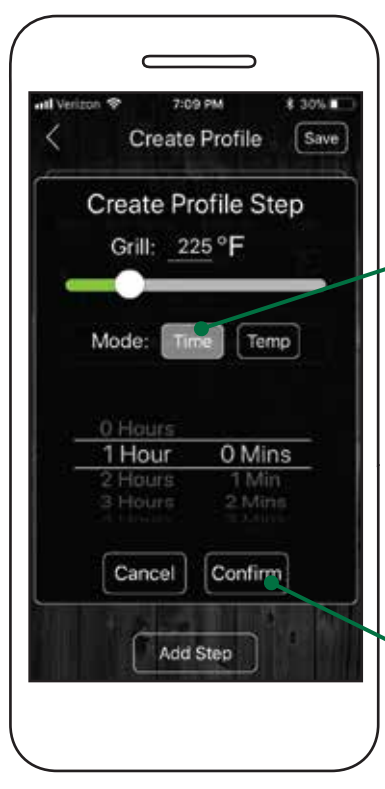

### **TIME TRIGGERED:**

Each step will maintain a temperature for a specified amount of time. When the selected time has run out, the next step in the profile will activate.

Press Confirm to save the new profile step.

**\*\*\*\*\*\*\*\*\*\*\*\*\*\*\*\*** 

## Creating Steps  $\frac{2}{3}$  Creating Steps

#### 1 2 3

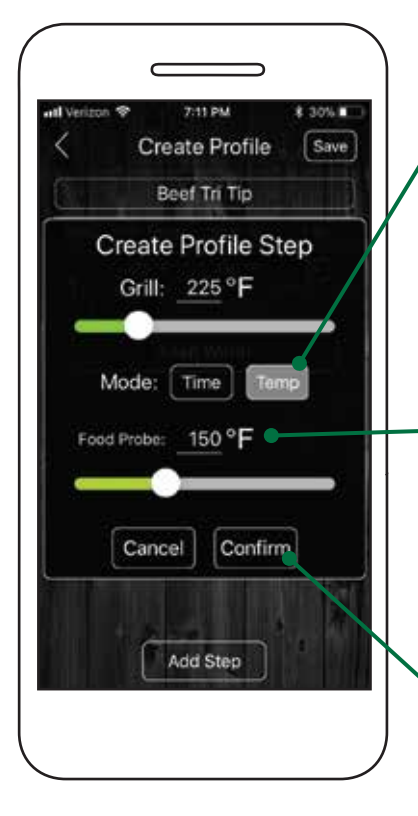

### **TEMP TRIGGERED:**

Using your GMG food probe, you can trigger a profile step based on the internal temp of a food item.

When the food probe reaches the set temp, the next step in the profile will activate (i.e. increase or decrease the grill temp when internal temp is reached).

Press Confirm to save the new profile step.

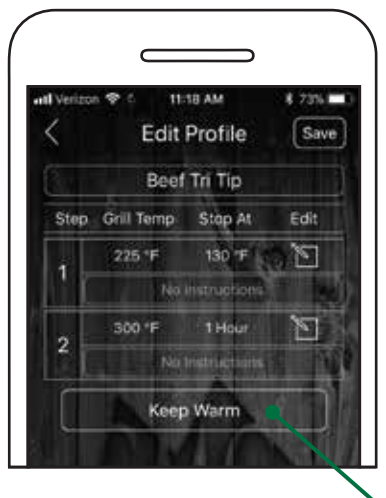

1 2 3

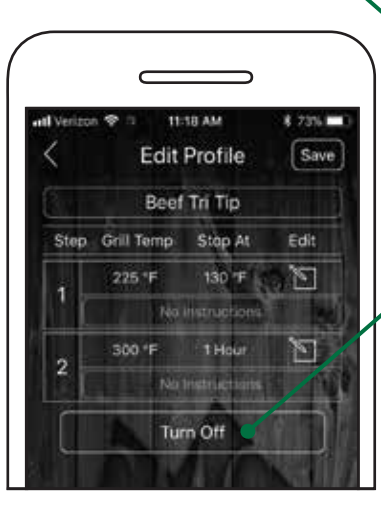

n (f)

### **END STEP:**

For the end step, the grill will automatically display a Keep Warm setting or you can change it to Turn Off, which will switch the grill into fan mode.

To switch between the two settings simply tap the current button.

. . . . . . . . . . . . . . . . . .

**Keep Warm:** This setting will set the grill temp to 150°F and stay there until the grill is turned off.

. . . . . . . . . . . . . . . . . .

**Turn Off:** This mode will immediately initiate fan mode.

\* If you're a new user, we recommend that you use the Keep Warm setting.

**Pro Tip:** If your grill goes into fan mode and food is not ready, do a hot restart. See page 66 for proper bypass mode instructions.

## Starting Profiles  $\blacksquare$  Editing Profiles

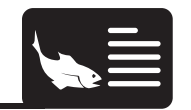

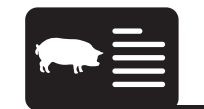

**€ 29%■** 

Temp

0 Mins

1 Min

Confirm

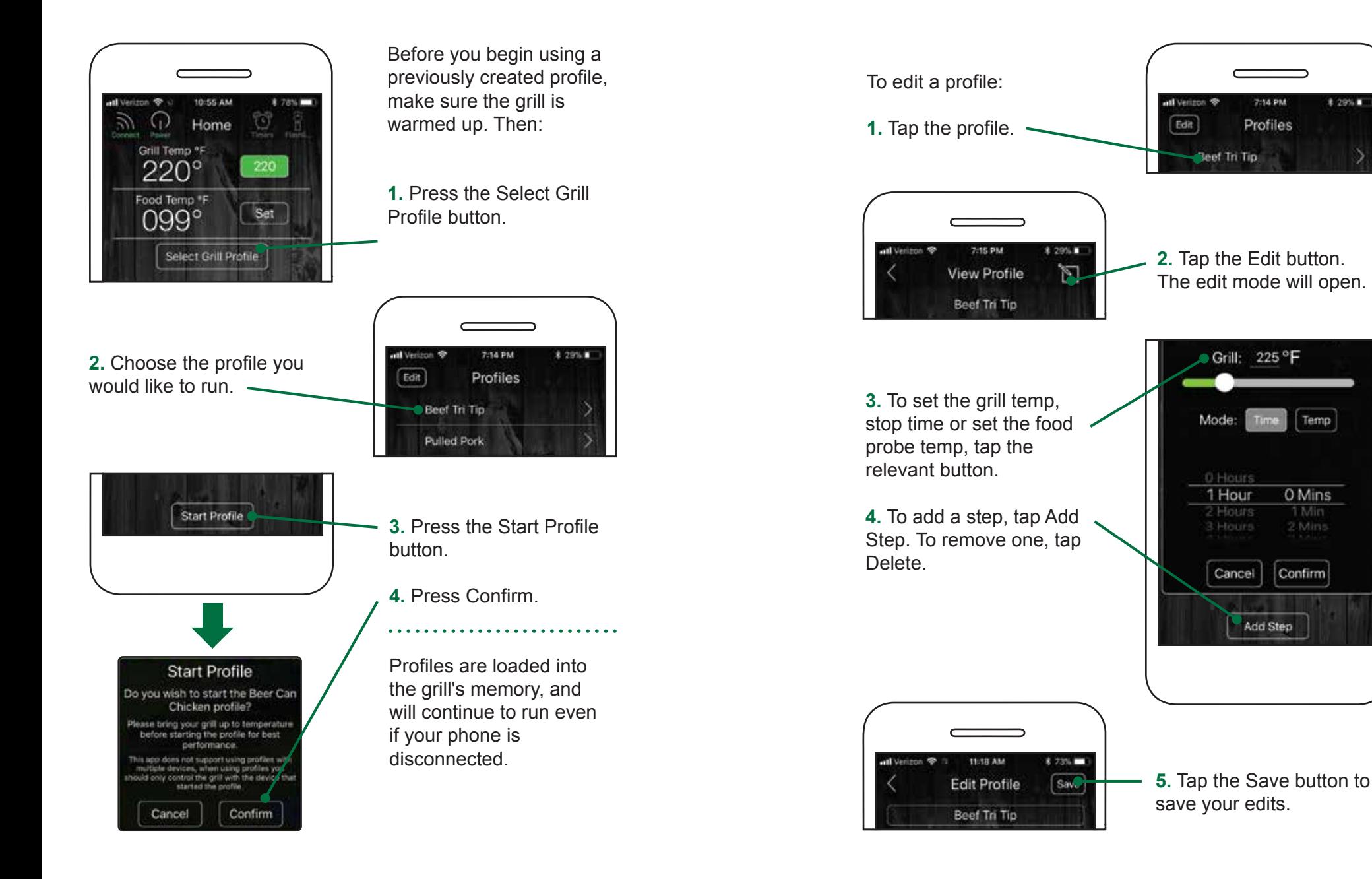

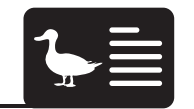

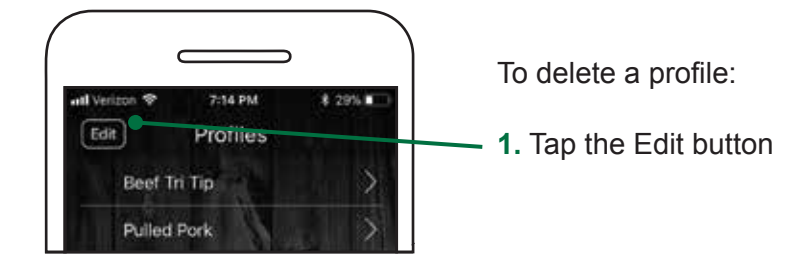

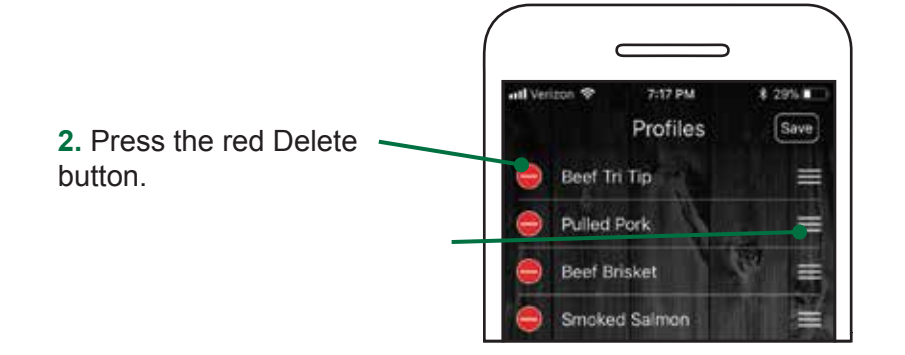

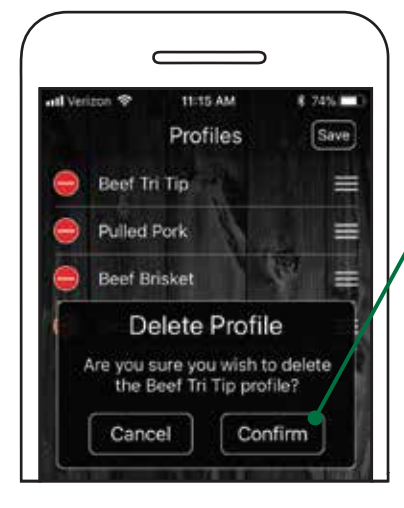

### **3.** Press Confirm.

To move profiles around, press down the 3 bars next to them. Then you can pull them up or down your list.

. . . . . . . . . . . . . . . . . . .

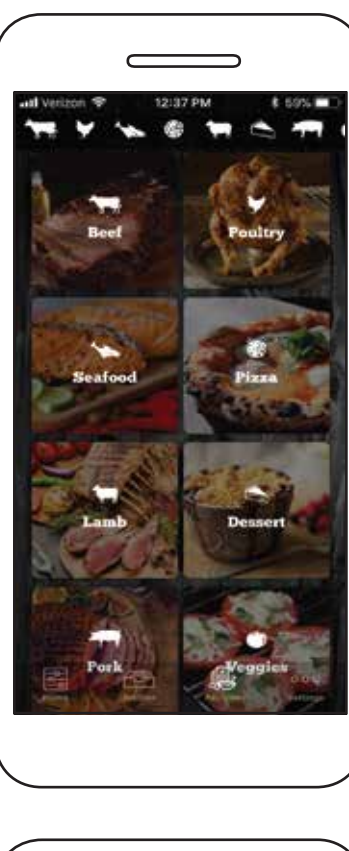

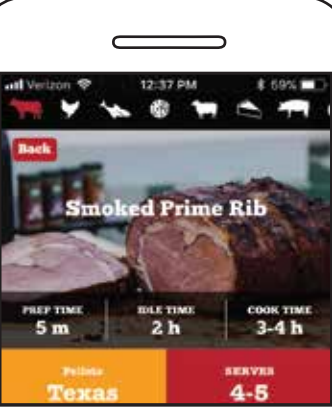

You have access to all of our great GMG recipes at your fingertips!

Scroll through our 12 different recipe categories to find what you're in the mood for.

Use the icon menu at the top to switch between categories.

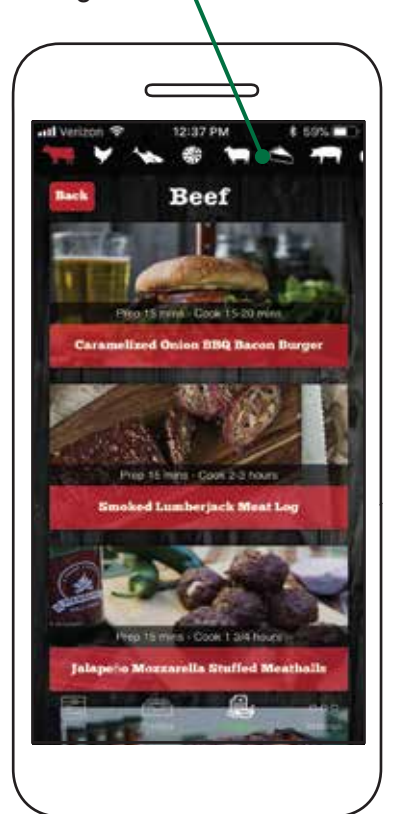

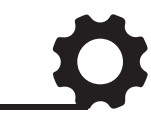

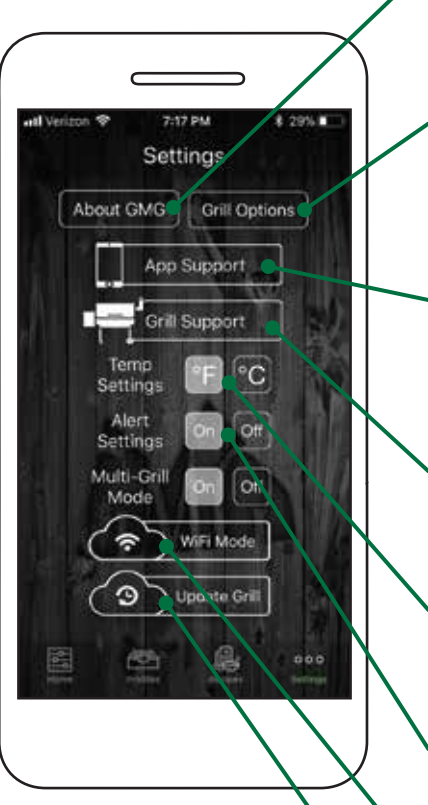

About GMG provides contact info, mission statement and app version.

Grill Options allow you to better calibrate your grill configuration.

Access App Support tutorials, FAQs and contact info.

Access grill support tutorials, FAQs and contact info.

Change temperature settings.

Toggle app notifications.

Access WiFi/Server Mode.

Update grill firmware system.

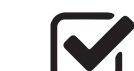

## Settings Screen **ICK** Firmware Version Check

**To check what version of GMG firmware your grill is running, follow these steps:**

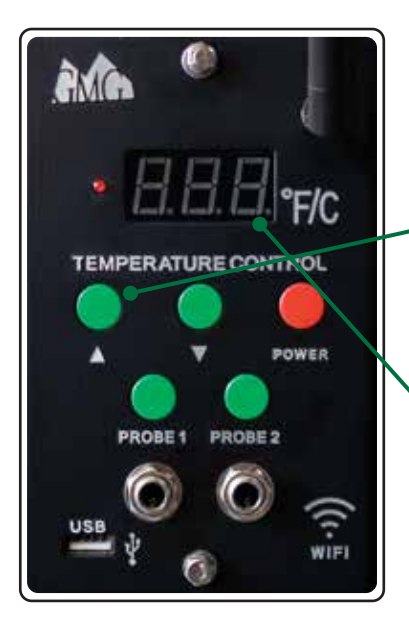

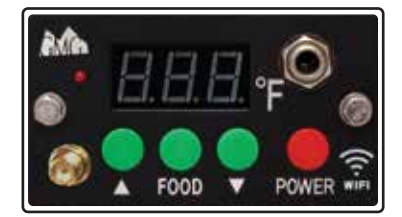

**1.** Unplug the power cord from the back of the unit.

**2.** Hold down the up button. While holding it down, plug the cord back into the grill and continue to hold down the button.

The LCD screen will flash the version number. If no version number is displayed, you will need to update the firmware. See page 100 for firmware updating.

### **Latest Firmware Versions:**

Daniel Boone - 1.2 Jim Bowie - 1.2 Davy Crockett - 6.7

*\* Subect to change with updates*

### **To reset the system to default settings:**

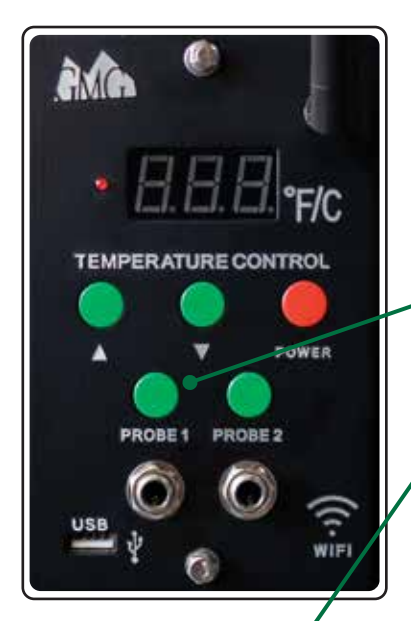

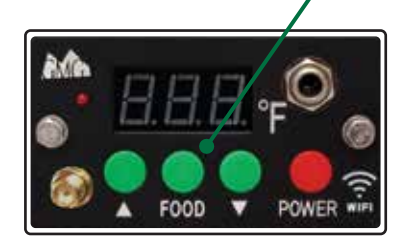

**1.** Unplug the power cord from the back of the unit.

**DB & JB Models 2.** Hold down the PROBE 1 button.

**DC Model 2.** Hold down the FOOD button.

**3.** While holding it down, plug the power cord back into the grill. Continue to hold down the button for about 15 seconds.

The grill will count up from 0 to 999 then display off.

The grill is now reset to default.

## Control Board Reset Control Board Reset Control Board Reset Control Control Board Reset

To update your grill's firmware you will need to connect your grill to your home WiFi network and download the update. Firmware updates and application updates are separate. You will need to be at least within 20 feet of your home network. Updating your firmware typically isn't necessary unless you are experiencing an issue with the device.

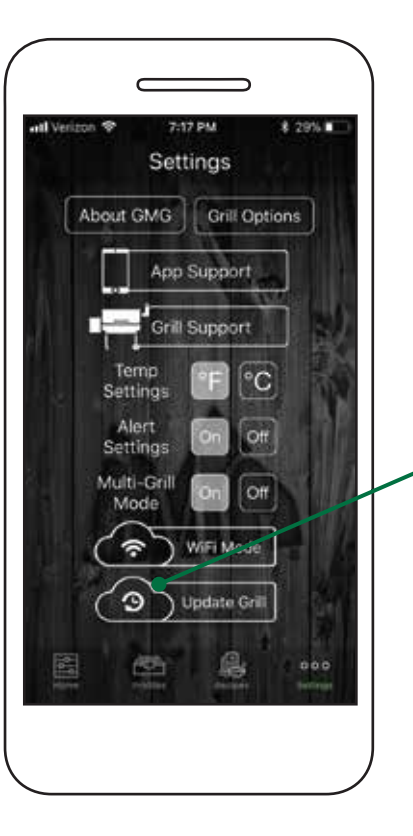

First, make sure the grill is on, and the LCD is displaying "off". Make sure you are not cooking while you attempt the update.

. . . . . . . . . . . . . . . . .

Next select the Update Grill button to begin the update process.

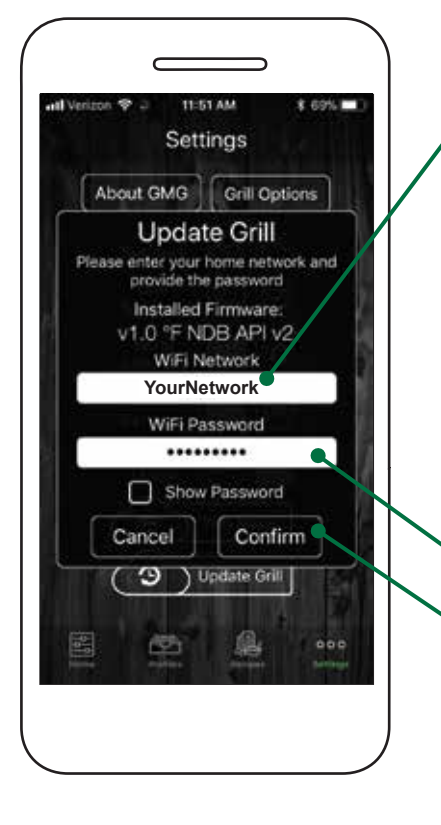

Select the network you would like to use to update your grill. The network must have a live network connection.

**Android:** Select the network from the drop down menu.

**iOS:** Type in your network (case sensitive).

Enter the password for your network and press Confirm. The password is case sensitive.

Your grill's LCD panel will display "UPD" and connect to your local network. Once connected, the grill will start downloading the new firmware.

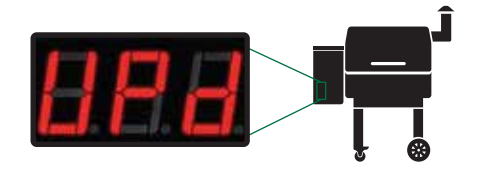

## Updating Grill Firmware Come Come Come Updating Grill Firmware

The LCD screen will start at "0" and climb to "100." If the update is successful, the LCD panel will display "SUC."

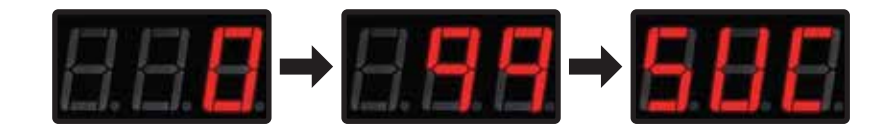

Once you see "SUC" unplug the grill and plug it back in again. The system will now install the update and verify if it is installed correctly. You will see the grill count from "000" to "100" during this time. When the update is complete, the grill will display "off". It will then disconnect from your local network and broadcast via the GMG network again.

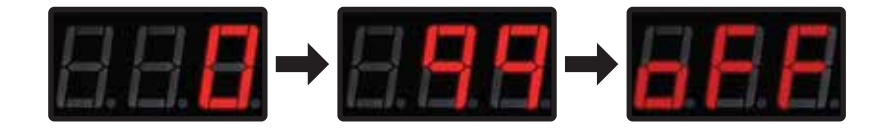

If the update is unsuccessful, the LCD panel will display "FAL."

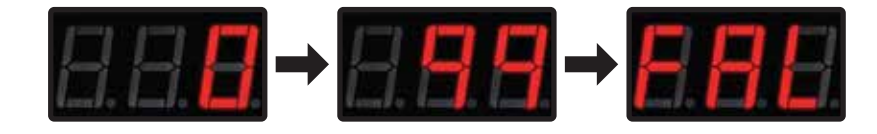

### **If your update fails:**

**1.** You are not close enough to your home network (needs to be within 20 feet).

**2.** You don't have the latest version of firmware and the package update can't download.

**3.** Your network does not have a password or is not compatible with the grill.

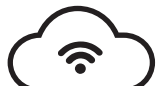

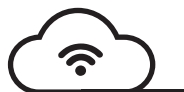

### Connecting to WiFi ( ? ) ( ? ) Connecting to WiFi

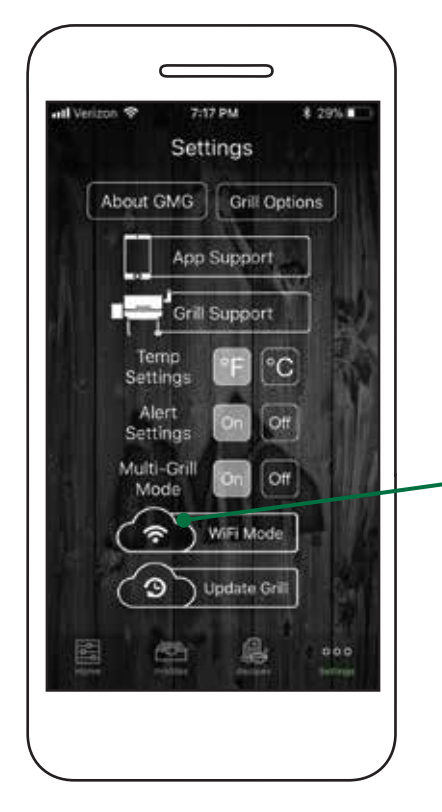

### **Single-Grill Mode:**

Connect to your grill in the default point-to-point mode on the GMG network. Make sure the Connect button is active and the app is reading the grill temperature.

Navigate to the Settings tab and select the WiFi Mode button.

The next steps will connect your GMG grill to your home network.

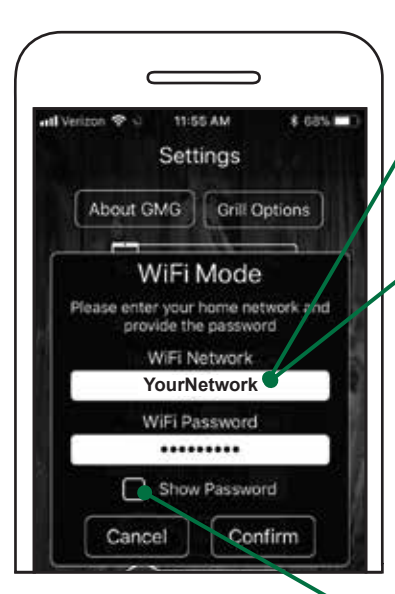

**Android:** Choose your network from the drop down menu.

**iOS:** Type in your network name (case sensitive).

Please be within 20 feet of your home router for the initial update.

Now that the network is selected, enter your password. Check the Show Password box to display the characters (passwords are case sensitive).

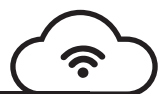

## Connecting to WiFi ( う ) ( つ ) Connecting to WiFi

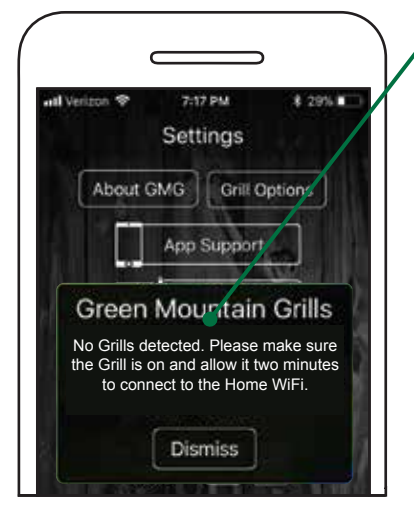

Return to the app's Home screen and press the Connect button.

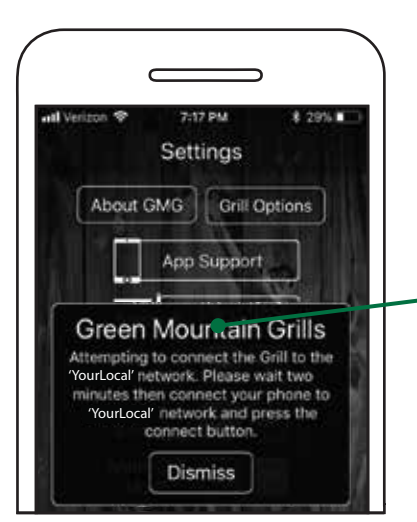

If you try to connect too early, you may receive a "No grills detected" message. This means that a grill was not found during the searching phase. Please try again, but allow additional time for grills to be found. If you continue to have difficulty connecting, please contact App Support. After the grill has been connected to your home network, connect your phone or tablet to your home network as well.

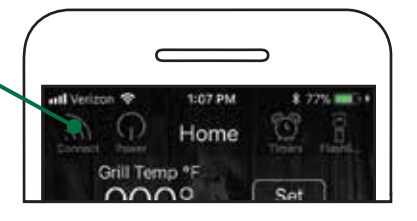

This process has several steps and will show various windows.

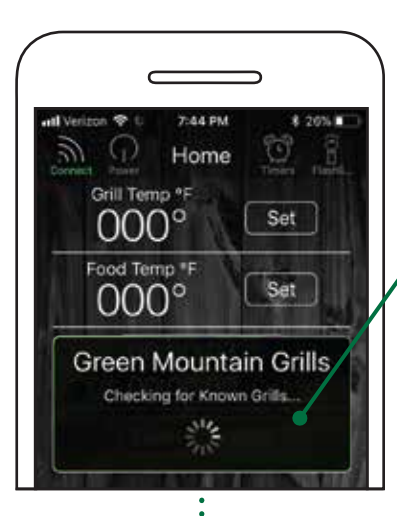

First, it will check for known grills. Since you haven't connected before, it will not find any. In the future, this will speed up the process of connecting.

Next, the app will search for grills on the local network. This step will start the broadcast mode.

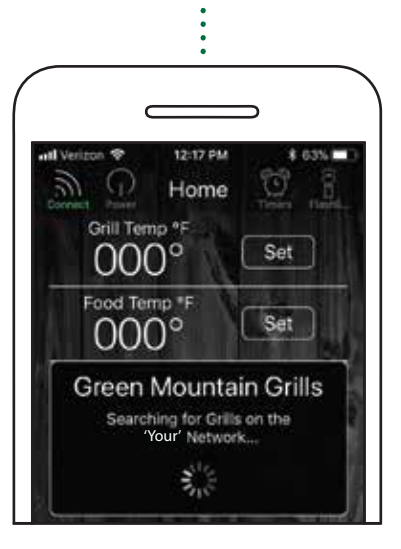

. . . . . . . . . . . . . . . . . . . .

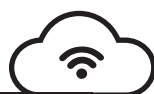

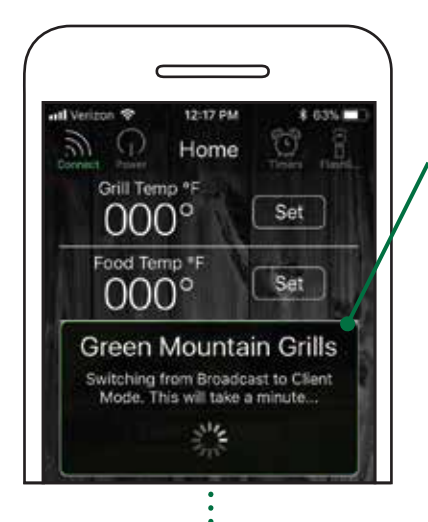

Now that the grill is in broadcast mode, the next step is to switch it to the client mode. This step requires the grill to briefly disconnect and reconnect to the router with a new configuration, which takes around a minute.

**Note:** This step only occurs either the first time you connect, after turning the grill on or after switching it over to a home network for the first time. Future connections will be much faster as long as the grill is left on.

We are almost there. The grill has been detected and the app is now attempting to connect.

The dialogue should now display "Connected, Happy Grilling!" Temperature readings should be coming shortly thereafter.

**Congrats!** Your grill is now connected over local WiFi.

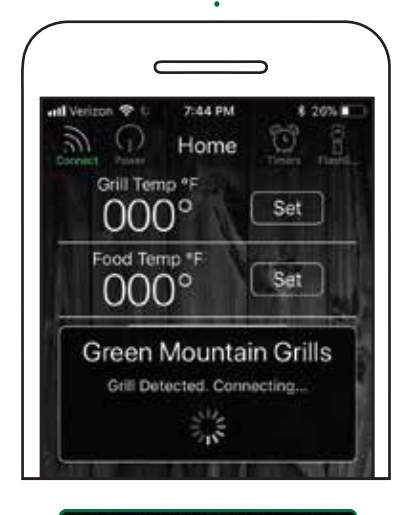

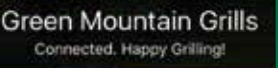

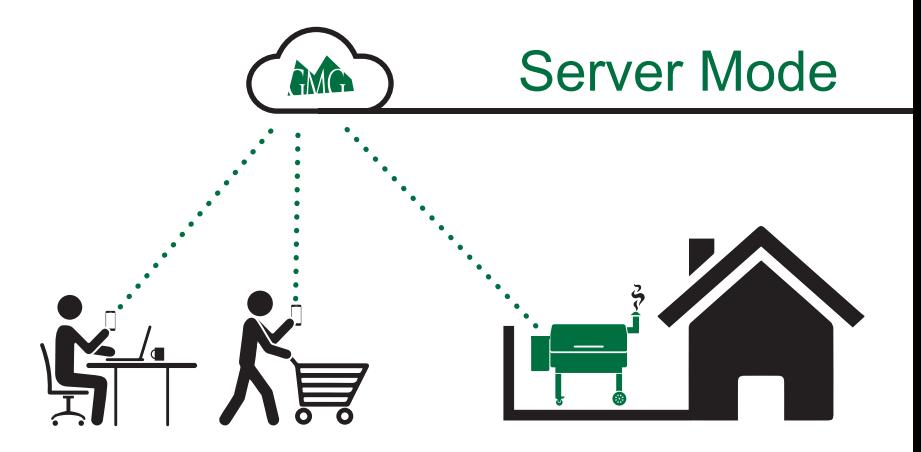

Welcome to the future of barbecue!

Server mode is designed for remote monitoring and grill control when you are outside of your home WiFi network. You can monitor the grill while out running errands or just hanging out at home.

### **Capabilities:**

- Turn on the grill (only from home WiFi network)
- Turn off the grill
- Increase/decrease the grill temp
- Set the food probe temp
- Start/stop a food profile

### **Notifications:**

You will be notified when:

- The target temperature hits on the grill or food probe
- When a profile step or profile is complete
- The low pellet alarm is activated

## Connecting to the Server (3) Connecting to the Server

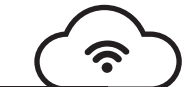

Your grill must be connected to your local home WiFi network before you can connect to the GMG server.

See page 107 for assistance with connecting to WiFi.

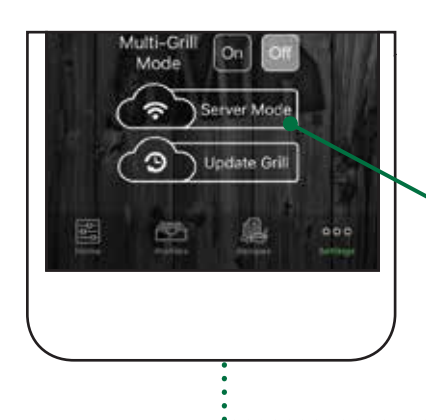

Go to the app settings. The WiFi mode should now be set to Server.

Tap the Server Mode button.

A prompt will display. Enter your home WiFi network and password, then press Confirm.

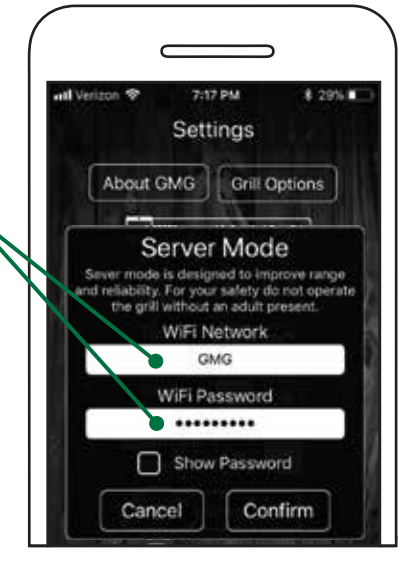

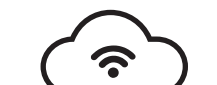

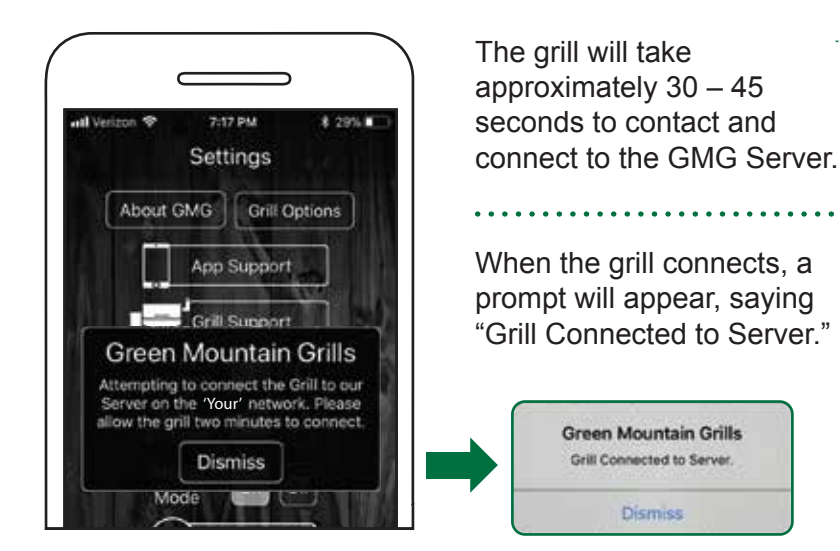

Go to the app's Home screen. It should now display the last known grill temp.

A new Refresh button will appear in the upper left-hand corner in place of the Connect button.

Tap the Refresh button to display the last date and time the grill connected to the server.

The grill is now in server mode! Monitor and control the grill from any cell phone network.

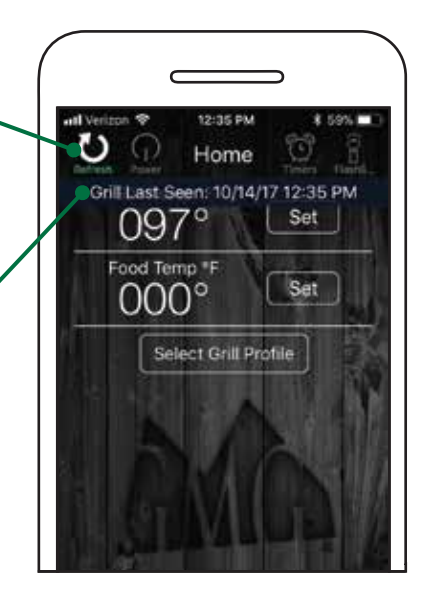

## Connecting to the Server

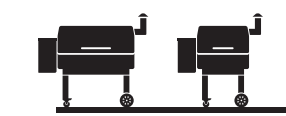

### Multi-Grill Mode

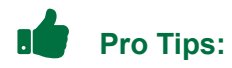

**1.** You must have firmware version 1.2 or higher to use server mode. See page 102 for instructions on checking your firmware. For instructions on updating your firmware, see page 104.

**2.** Make sure your Android or iOS app is up to date.

**3.** For safety reasons, you can only turn on the grill using server mode if you are within range of your WiFi network.

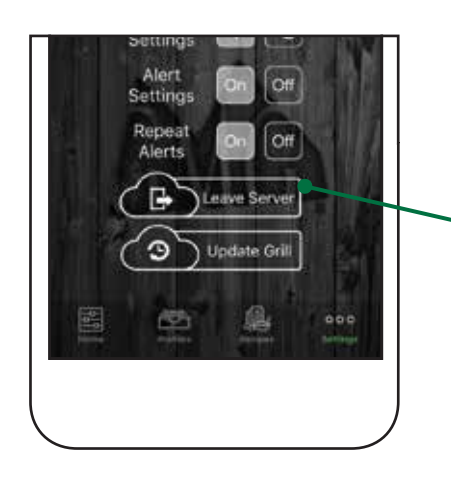

#### **To disconnect from server mode:**

Go to the Settings tab.

Click the Leave Server button.

The grill should be set back to WiFi mode. To reconnect to the grill, press Connect on the Home screen.

In some situations, the grill will go back to point-to-point mode. If this happens, repeat the WiFi connection process. See page 107 for details.

Happy Grilling!

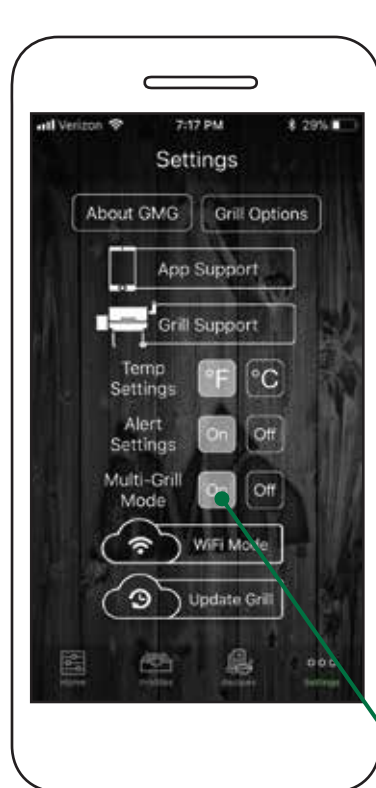

If you have more than one grill with WiFi, you can control each grill separately. You will need to connect to each grill separately and connect them to your local WiFi following the steps in single-grill mode.

### **Next, follow these steps:**

### **Single-grill mode**

connects immediately to the first grill it finds. By default the app starts in single-grill mode because it is the most common configuration.

**Multi-grill mode** extends these steps a little longer than normal to allow it to find every available grill on the network.

### Multi-Grill Mode

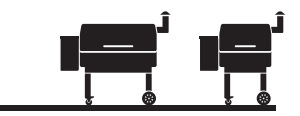

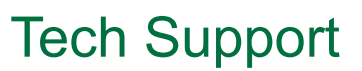

After you press Connect in multi-grill mode, the GMG app will search for all available grills on the local network and display them in the Select Grill pop-up window.

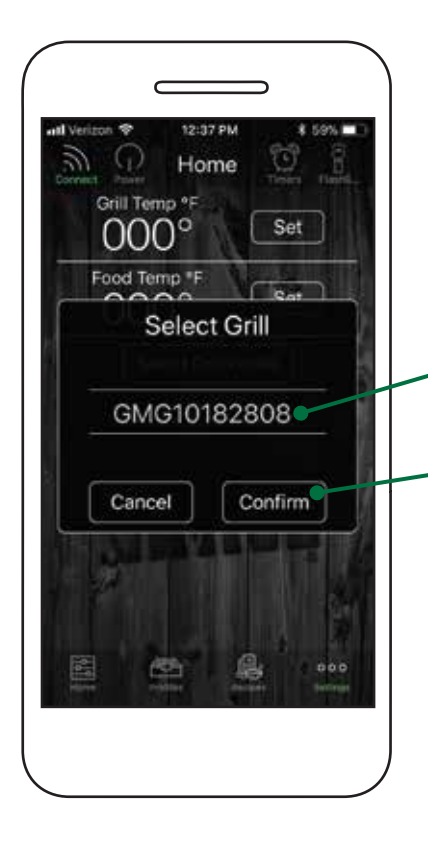

Choose between the grills displayed in the toggle bar.

- Grills are identified by their serial number.
- After selecting a grill, press Confirm to connect.

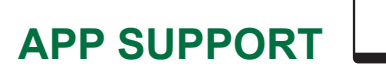

**For troubleshooting and service tips, check out:**  www.greenmountaingrills.com/support

**Call** 1.800.603.3398 - Option 15 **Email** AppSupport@greenmountaingrills.com **Hours** 10 am - 6 pm PST M - F, 9 am - 5 pm PST Saturdays (Closed on Sundays and major holidays)

# **GRILL SUPPORT**

**For troubleshooting and service tips, check out:**  GMG "How To" Videos www.greenmountaingrills.com/support

**Call** 1.800.603.3398 - Option 1 **Hours** 7 am - 7 pm PST M - F, 9 am - 6 pm PST Sat - Sun (Closed on major holidays)

### **Contact Us:**

Green Mountain Grills LLC. 316 California Ave. Suite 1065 Reno, NV 89509

**Toll Free** 1.800.603.3398 **Phone** 530.347.9167 **Fax** 530.347.9710

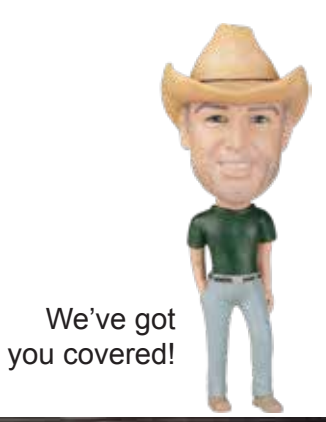